#### Email Account: student@department.uowm.gr

student: Αντικαθίσταται με το username κάθε φοιτητή.

department: Ανάλογα με το τμήμα στο οποίο ανήκει κάθε φοιτητής αντικαθιστά την παραπάνω λέξη µε την αντίστοιχη του τµήµατός του.

Π.χ. για τον φοιτητή µε username st0000 του Τµήµατος Μηχανικών Πληροφορικής και Τηλεπικοινωνιών, το email account είναι: st0000@icte.uowm.gr

## 1. Τρόποι πρόσβασης στο Email σας

#### Α. Μέσω Web Mail

Μπορείτε από οποιονδήποτε υπολογιστή που έχει σύνδεση στο Internet να λάβετε και να αποστείλετε Email πηγαίνοντας στην σελίδα:

#### http://mailgate.uowm.gr

Στα στοιχεία που θα σας ζητηθούν βάζετε:

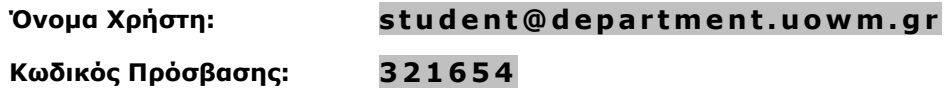

Και πατάτε το

#### Β. Μέσω του Microsoft Outlook Express

1. Ξεκινήστε το Outlook Express.

Σηµείωση: Εάν ανοίγετε το Microsoft Outlook Express για πρώτη φορά, τότε ο οδηγός σύνδεσης στο Internet θα εµφανιστεί αυτόµατα.

Εάν έχετε ρυθµίσει το Microsoft Outlook Express προηγουµένως, και θέλετε να προσθέσετε έναν καινούριο λογαριασµό email, θα πρέπει χειροκίνητα να εκτελέσετε τον οδηγό σύνδεσης στο Internet.

Για να εκτελέσετε τον οδηγό:

- 1. Ξεκινήστε το Outlook Express.
- 2. Από το μενού, επιλέξτε: **Εργαλεία → Λογαριασμοί** (Tools → Accounts).
- 3. Στο παράθυρο διάλογου, πατήστε **Προσθήκη** (Add).
- 4. Επιλέξτε και πατήστε Αλληλογραφία (Mail...).

Ο οδηγός σύνδεσης στο Internet ανοίγει.

- 2. Στο πεδίο Εμφανιζόμενο όνομα (Display name), εισάγετε το όνομα σας όπως θέλετε να εµφανίζεται στο εξερχόµενα µηνύµατα σας.
- 3. Πατήστε κλικ στο κουμπί Επόμενο (Next).

Στο πεδίο Ηλεκτρονική ∆ιεύθυνση (E-mail address) εισάγετε την email διεύθυνση σας (student@department.uowm.gr). Αυτή τη διεύθυνση θα την χρησιμοποιούν αυτοί που θέλουν να σας στείλουν email µηνύµατα.

- 4. Πατήστε κλικ στο κουμπί Επόμενο (Next).
- 5. Στο πεδίο Διακομιστής Εισερχόμενης Αλληλογραφίας (POP3) (Incoming mail server), εισάγετε: mail2.uowm.gr.
- 6. Στο πεδίο ∆ιακοµιστής Εξερχόµενης Αλληλογραφίας (SMTP) (Outgoing mail server), εισάγετε: mail2.uowm.gr.
- 7. Πατήστε κλικ στο κουμπί Επόμενο (Next).

Στο πεδίο Όνοµα λογαριασµού (Account name), εισάγετε το όνοµα του λογαριασµού σας στην μορφή student@department.uowm.gr.

- 8. Στο πεδίο Κωδικός πρόσβασης (Password), εισάγετε τον κωδικό σας (321654).
- 9. Πατήστε κλικ στο Next.
- 10. Στο τελευταίο παράθυρο εγκατάστασης απλά πατήστε Finish.

## Μόλις έχετε προσθέσει τον καινούριο σας λογαριασµό! Τώρα µπορείτε να καθορίσετε τις ρυθµίσεις του λογαριασµού σας.

Για να καθορίσετε τις ρυθµίσεις του email λογαριασµού:

- 1. Ξεκινήστε το Outlook Express.
- 2. Επιλέξτε Εργαλεία  $\rightarrow$  Λογαριασμοί (Tools  $\rightarrow$  Accounts).
- 3. Στο παράθυρο διαλόγου Λογαριασμοί Internet (Internet Accounts), πατήστε κλικ στην καρτέλα Αλληλογραφία (Mail).
- 4. Επιλέξτε τον καινούριο σας λογαριασμό και πατήστε κλικ στο Ιδιότητες (Properties).
- 5. Στο παράθυρο διαλόγου που εμφανίστηκε, κάντε κλικ στην καρτέλα **Διακομιστές** (Servers).
- 6. Στην περιοχή Διακομιστής Εξερχόμενης Αλληλογραφίας (Outgoing Mail Server), τσεκάρετε το τετράγωνο Απαιτείται έλεγχος ταυτότητας από το διακοµιστή (My server needs authentication).
- 7. Πατήστε στο κουμπί **Ρυθμίσεις** (Settings).
- 8. Επιλέξτε Χρήση των ρυθμίσεων του διακομιστή εισερχόμενης αλληλογραφίας (Use same settings as my incoming mail server).

Σηµείωση: Αν ορίζετε αυτή την επιλογή για πρώτη φορά, τότε θα είναι ήδη επιλεγµένη.

9. Κάντε κλικ στην καρτέλα **Για προχωρημένους**.

10.Στην περιοχή Αριθμοί θυρών διακομιστή και κάτω από το Εξερχόμενη αλληλογραφία (SMTP): 25, τσεκάρετε το τετράγωνο Αυτός ο διακοµιστής απαιτεί ασφαλή σύνδεση (SSL). Τελειώνοντας, οι ρυθµίσεις πρέπει να είναι ίδιες µε την παρακάτω εικόνα.

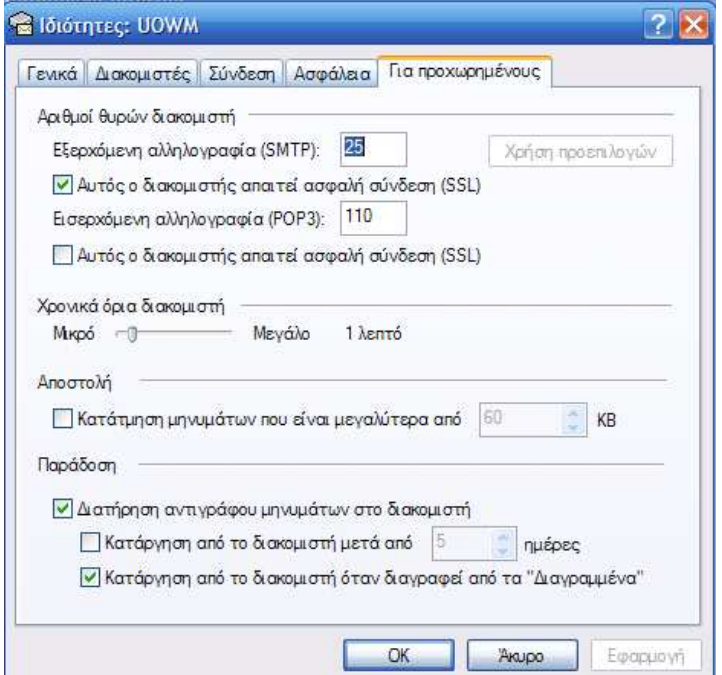

11. Πατήστε το κουμπί ΟΚ.

12.Πατήστε το κουµπί Κλείσιµο.

#### Ο λογαριασµός σας είναι έτοιµος για να τον χρησιµοποιήσετε!

### Γ. Μέσω του Microsoft Outlook 2003

1. Ξεκινήστε το Microsoft Outlook 2003.

Σηµείωση: Εάν ανοίγετε το Microsoft Outlook 2003 για πρώτη φορά, τότε ο οδηγός σύνδεσης στο Internet θα εµφανιστεί αυτόµατα.

Εάν έχετε ρυθµίσει το Microsoft Outlook 2003 προηγουµένως, και θέλετε να προσθέσετε έναν καινούριο λογαριασµό email, θα πρέπει χειροκίνητα να εκτελέσετε τον οδηγό σύνδεσης στο Internet.

Για να εκτελέσετε τον οδηγό:

- 1. Από το μενού, επιλέξτε: Εργαλεία Λογαριασμοί ηλεκτρονικού ταχυδρομείου.
- 2. Στο παράθυρο διάλογου, πατήστε Προσθήκη νέου λογαριασµού ηλεκτρονικού ταχυδροµείου. Ο οδηγός σύνδεσης στο Internet ανοίγει.
- 2. Στο επόμενο παράθυρο διαλόγου, επιλέξτε POP3.

3. Στο πεδίο Το όνομά σας, εισάγετε το όνομα σας όπως θέλετε να εμφανίζετε στο εξερχόμενα µηνύµατα σας.

Στο πεδίο ∆ιεύθυνση Ηλεκτρονικού Ταχυδροµείου εισάγετε την email διεύθυνση σας (student@department.uowm.gr). Αυτή τη διεύθυνση θα την χρησιμοποιούν αυτοί που θέλουν να σας στείλουν email µηνύµατα.

- 4. Στο πεδίο ∆ιακοµιστής Εισερχόµενης Αλληλογραφίας (POP3) εισάγετε: mail2.uowm.gr.
- 5. Στο πεδίο Διακομιστής Εξερχόμενης Αλληλογραφίας (SMTP) εισάγετε: mail2.uowm.gr.

Στο πεδίο **Όνομα χρήστη**, εισάγετε το όνομα του λογαριασμού σας στην μορφή student@department.uowm.gr

6. Στο πεδίο Κωδικός πρόσβασης, εισάγετε τον κωδικό σας (3 2 1 6 5 4 ).

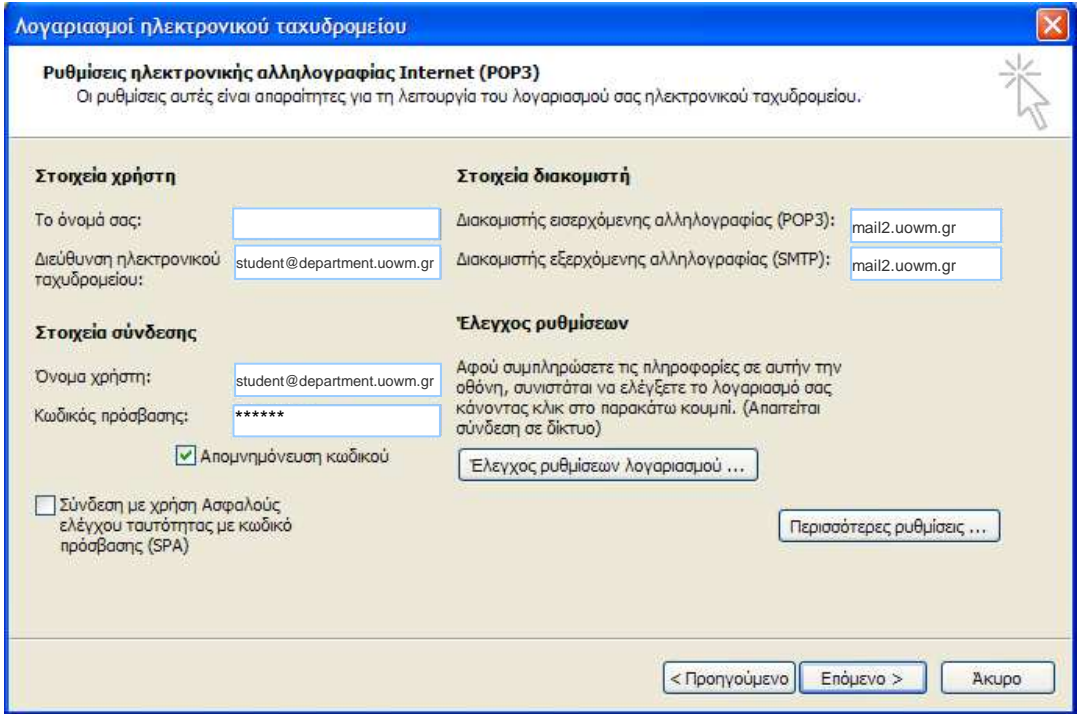

- 7. Αν θέλετε να µην εισάγετε τον κωδικό σας κάθε φορά που γίνεται έλεγχος για νέα µηνύµατα, μπορείτε να τσεκάρετε το τετράγωνο **Απομνημόνευση κωδικού. Προσοχή!** Η απομνημόνευση του κωδικού δε συστήνεται σε υπολογιστές που έχουν πρόσβαση και άλλοι εκτός από εσάς. Επιλέξτε Εργαλεία Λογαριασµοί ηλεκτρονικού ταχυδροµείου.
- 8. Πατάµε το κουµπί Περισσότερες Ρυθµίσεις…
- 9. Στο παράθυρο διαλόγου που εμφανίστηκε, κάντε κλικ στην καρτέλα Διακομιστής εξερχοµένων.
- 10. Τσεκάρετε το τετράγωνο Ο διακομιστής εξερχομένων (SMTP) απαιτεί έλεγχο ταυτότητας από το διακοµιστή και επιλέξτε Χρήση των ρυθµίσεων του διακοµιστή εισερχόµενης αλληλογραφίας.

Σηµείωση: Αν ορίζετε αυτή την επιλογή για πρώτη φορά, τότε θα είναι ήδη επιλεγµένη.

11.Κάντε κλικ στην καρτέλα Για προχωρηµένους.

12.Στην καρτέλα Για προχωρηµένους τσεκάρουµε το τετράγωνο Ο διακοµιστής απαιτεί ασφαλή σύνδεση (SSL) µε ∆ιακοµιστής Εξερχόµενων (SMTP): 25.

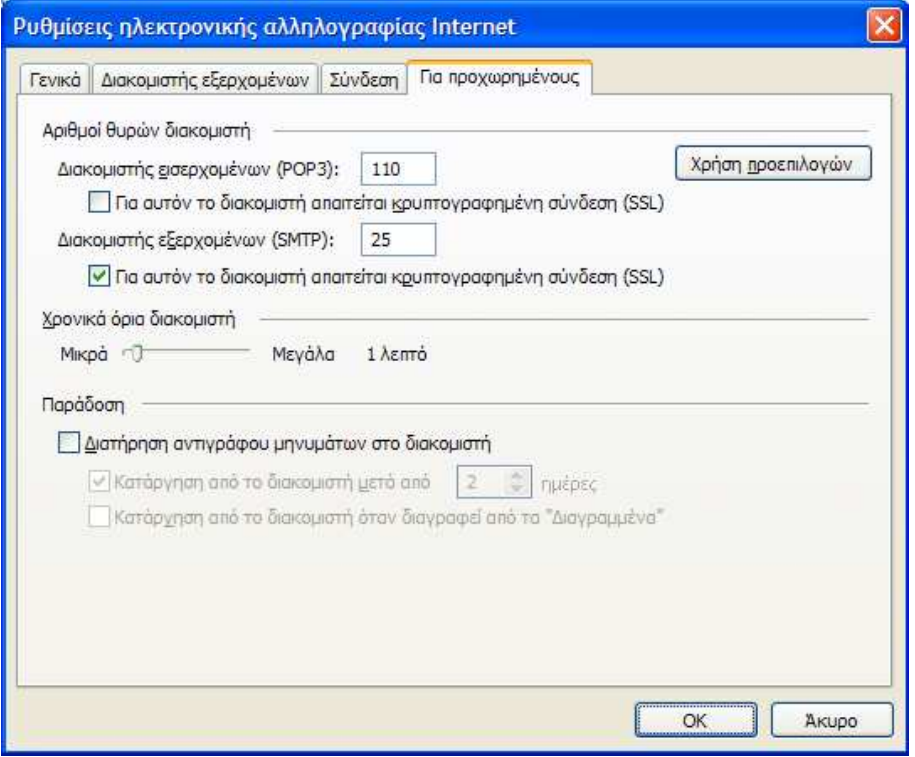

Ο λογαριασµός σας είναι έτοιµος για να τον χρησιµοποιήσετε!

# 3. Βοήθεια

Για οποιοδήποτε πρόβλημα με το λογαριασμό σας μπορείτε να επικοινωνήσετε με το Help Desk του Κέντρου Λειτουργίας και ∆ιαχείρισης ∆ικτύου στο τηλέφωνο 6555. Αν καλείτε εκτός Πανεπιστηµίου, ο αριθµός είναι 24610 56555.